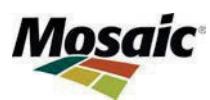

# **Workday Benefits Enrollment Instructions**

**March 2024** 

# **Table of Contents**

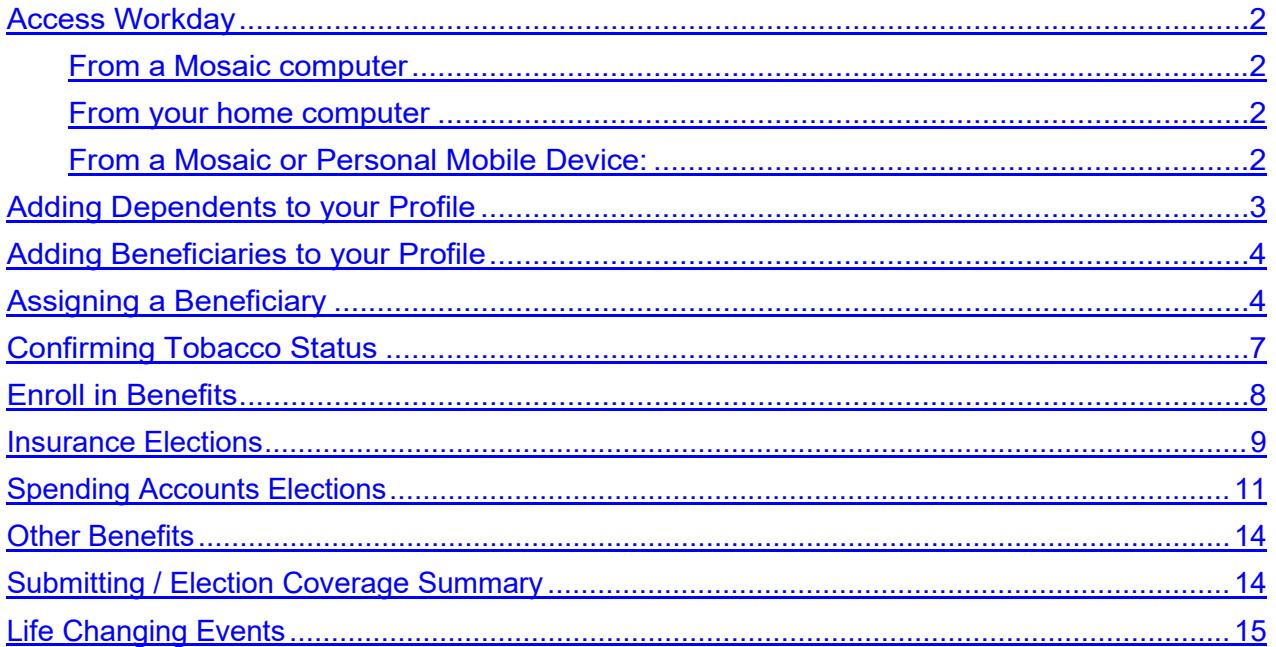

# <span id="page-1-0"></span>**Access Workday**

## *From a Mosaic computer:*

- 1) Access the Mosaic network using your network ID and password.
- 2) On the My Mosaic website, select Key Resources and then click Workday in the drop-down menu.

#### *From your home computer:*

1) Go to [https://employee.mosaicco.com](https://employee.mosaicco.com/) and enter your Mosaic network ID and password.

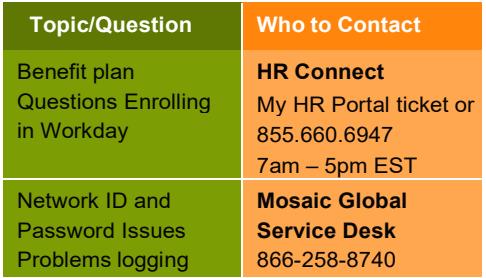

2) Select Key Resources, Workday. Depending on your computer settings, you may be prompted to complete the home access login screen again. If prompted, re-enter your Mosaic network ID and password.

### *From a Mosaic or Personal Mobile Device:*

- 1) Download the Workday Mobile App via the Mobile App Store, (Android = Google Play, iSO Apple = App Store.
	- a. Search for the Workday Mobile App.
- 2) Download the Workday Mobile App.
	- a. Note: You may have to enter your Apple or google credentials to download the app.
- 3) Click on the Workday Mobile App from your Mobile device
	- a. Click 'Log In'.
	- b. Enter 'mosaic' as your Organization ID.
	- c. Click 'Find your Organization'.
	- d. A username and password prompt will appear.
- 4) Click the gear in the upper left-hand corner.
	- a. Your General Settings will appear.
- 5) Enter the **tenant** as **"mosaic'.**
- 6) Enter the **web address** as [https://wd5.myworkday.com](https://wd5.myworkday.com/)
- 7) Click Save in the upper right-hand corner.
	- a. The Mosaic External Access username and password prompt displays.
- 8) Enter your Mosaic network username and password.
	- a. If you do not know your Mosaic network username and password, contact the Global Service Desk at 866-258-8740.
	- b. Click Login.
- 9) The app will open to your Workday Mobile App home page.

## <span id="page-2-0"></span>**Adding Dependents to your Profile**

If you are enrolling NEW eligible dependents, follow these steps to add your dependent(s) to your Workday profile. Once your dependents are added, you can enroll them in your benefits through a Benefit Event.

- 1) Log in to Workday
- 2) On the Workday Homepage, click on the **Menu** button in the top left

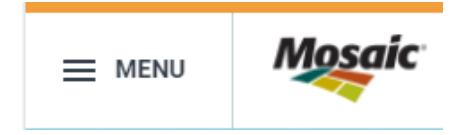

#### 3) Select **Benefits**

4) From the Benefits Menu, click on **Benefits**

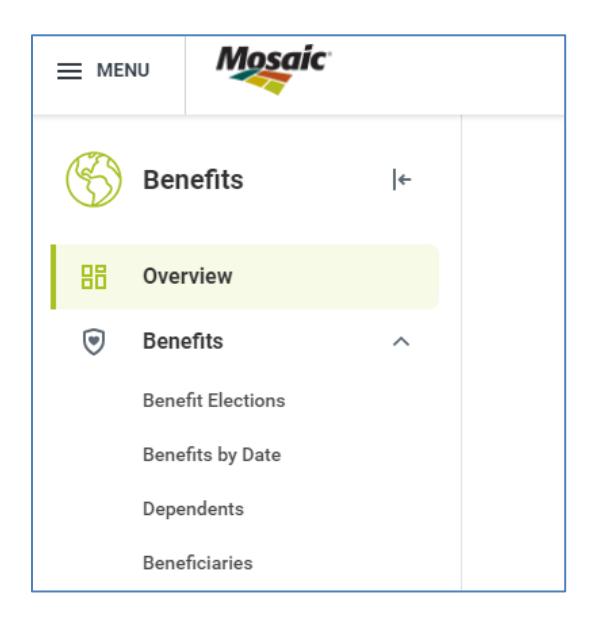

- 5) Click on **Dependents**, then click the **Add** Button.
- 6) On the Add My Dependents screen, under the Dependent Options section, select the applicable information in the following fields:
	- a. In the **Effective Date** field, click the Calendar icon and select the required date. If you are a new hire, you can select today's date.
	- b. In the **Reason** field, select the **Add Dependent**>
		- For children Birth/Adoption or Hire/Rehire
			- For Spouse/Domestic Partner select Marriage/Initiation of Domestic Partnership option or Hire/Rehire

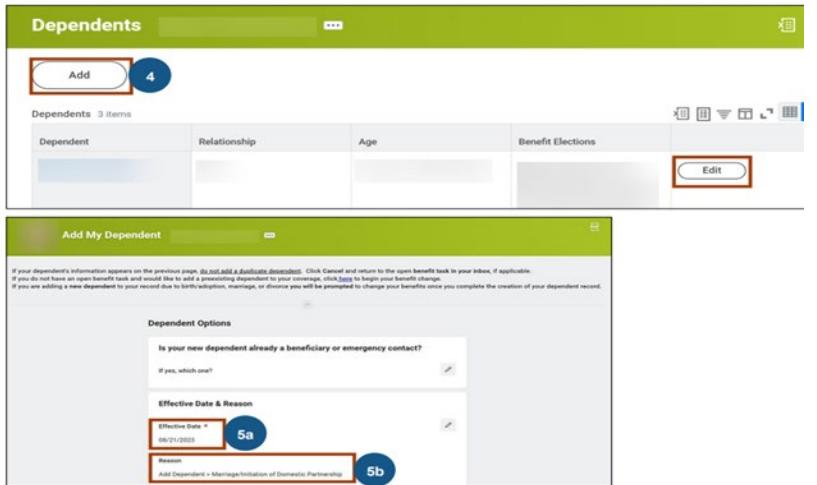

- 7) On the Add my **Dependents** screen, complete the required information. \* **Note:** Adding an attachment is not mandatory.
- 8) Click the **Submit** button to complete.
- 9) Repeat this process for each dependent you would like to add.

# <span id="page-3-0"></span>**Adding a Beneficiary to your Profile**

- 1) On the Workday Home page, click on the **Menu** button in the top left
- 2) Select **Benefits**

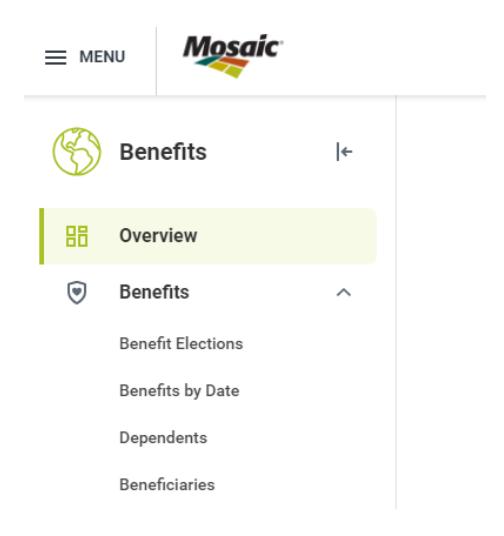

- 3) From the Benefits Menu, click on **Benefits** then **Beneficiaries**
- 4) On the **Beneficiaries** screen, click the **Add** button
- 5) On the **Add my Beneficiary** screen, select **Create a New Beneficiary**.
- 6) Click the **OK** button. The Add my Beneficiary screen displays.

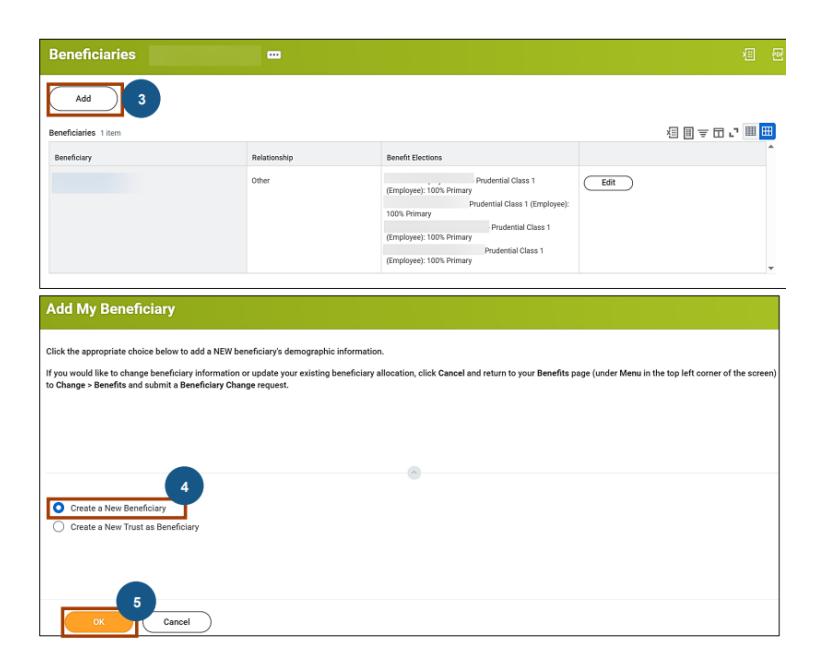

- 7) On the **Add my Beneficiary** screen, select the required information.
- 8) Click the **Submit** button to submit the beneficiary details.

**Note:** After you submit the beneficiary details, the process routes for an approval to the Benefits Partner. After the Benefits Partner approves the process, you will receive an Inbox notification to change your Benefits. This will allow you to assign your beneficiary to your life insurance plans.

# <span id="page-4-0"></span>**Assigning your Beneficiary**

**Note:** Once you have added to your Beneficiaries to your profile**,** you can assign a Beneficiary or update your Beneficiary designations during any Benefit Event**. The below steps outline if you are solely changing your Beneficiary designations.** 

- 1) On the Workday Home page, click on the **Menu** button in the top left.
- 2) On the **Benefits** screen, select **Benefits** then **Benefit Elections**.
- 3) Select the **Change Benefits** button

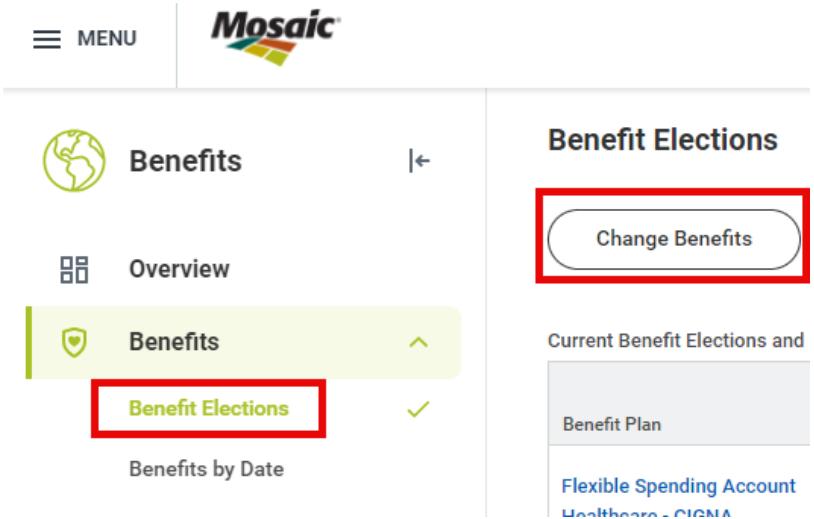

- 4) On the **Change Benefits** screen, in the **Change Reason** field, select **Beneficiary Change**
- 5) Complete the **Change Effective Date** field and hit **Submit**

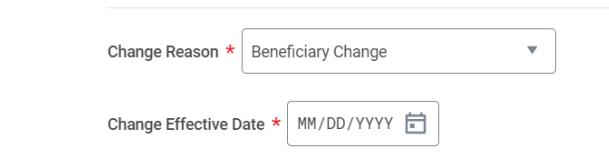

- 6) Click the **Open** button and then **Let's Get Started** button.
- 7) Now you can access your plan options and assign beneficiaries.

**Note:** You must assign a beneficiary to your Standard Employee Life and Standard Employee AD&D plan options. If you select Supplemental coverage for yourself, you must assign a beneficiary for these plans as well.

8) For the required Benefits plan, click the applicable option. In this example, for **Standard Employee Life** plan, click the **Manage** option.

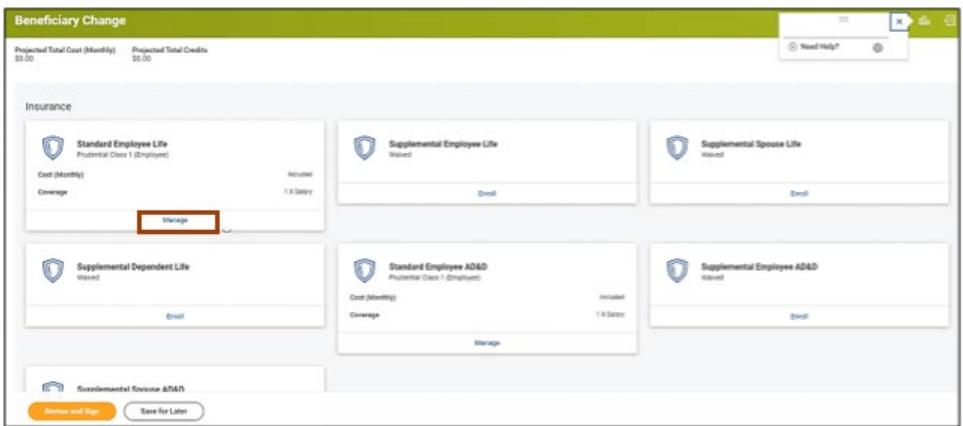

- 9) On the following screen, Click the **Confirm and Continue** button.
- 10) Now you can assign beneficiaries and adjust the percentage allocation for each beneficiary listed.

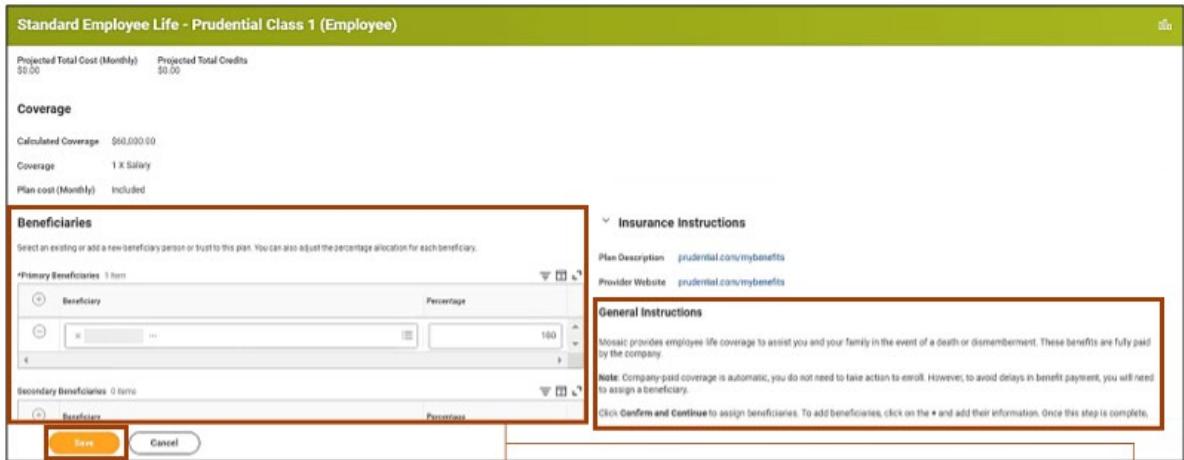

- 11) Click the **Save** button to save the updates.
- 12) On the **Beneficiary Change** screen, click the **Review and Sign** button to proceed.
- 13) On the **View Summary** screen, scroll down and click to select the **I Accept** check box and click **Submit.**

## <span id="page-6-0"></span>**[Confirming Tobacco Status](#page-6-0)**

You will be asked to confirm your tobacco status prior to completing a Benefit event.

1) Confirm your tobacco status is accurate and update, if needed. Then click 'Continue'**.**

**Clicking the "Save for Later" button does not submit your elections. You must choose "Submit" if you want to move forward with your elections for 2024.**

**Please note:** If you are adding a spouse or domestic partner (DP), you must also confirm the tobacco status for your spouse or DP.

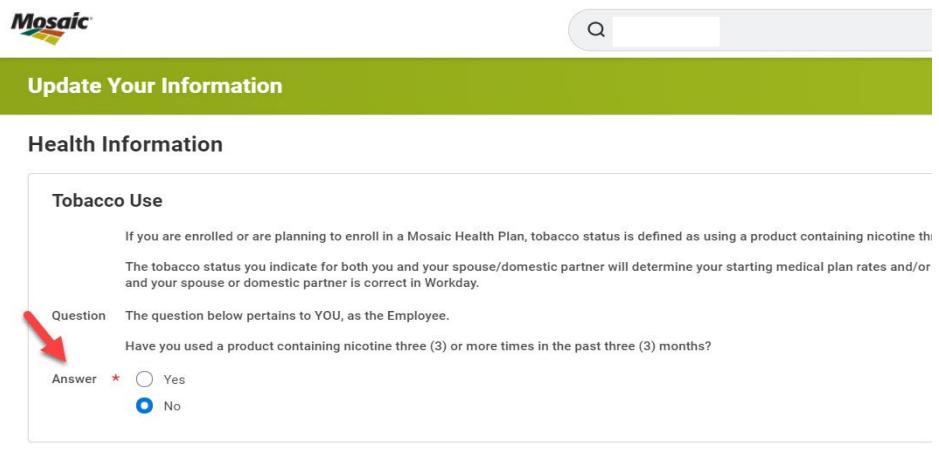

2) Then Click 'Continue'.

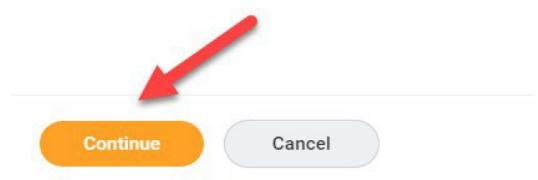

On the next screen the system confirms your tobacco status has been updated:

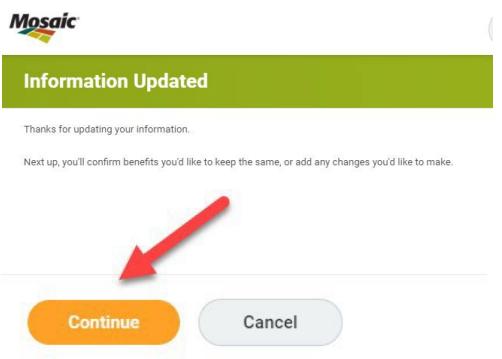

# <span id="page-7-0"></span>**Enroll in Benefits**

1) After confirming your tobacco status, you will then enter the benefit enrollment screen. Eligible benefits will be presented on individual benefit cards. Click **'Enroll'** on the benefit card you wish to participant in.

**For example:** Below is the Medical Benefit Card, by clicking on **'Enroll'** you can enter the benefit screen to select which plan you would like and add eligible dependents to the coverage.

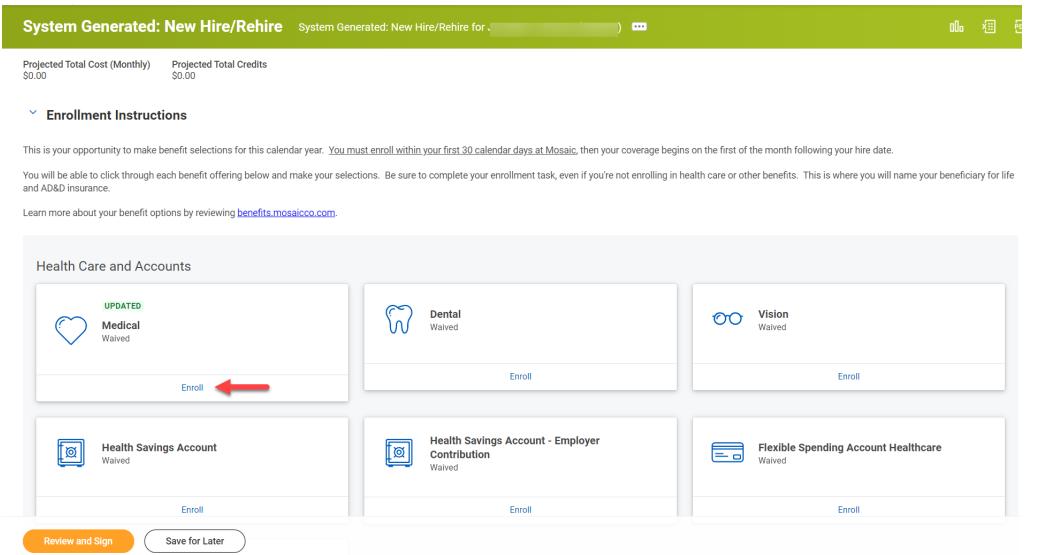

2) Select the plan you would like to elect. **Please note**: All plans are defaulted to Waive.

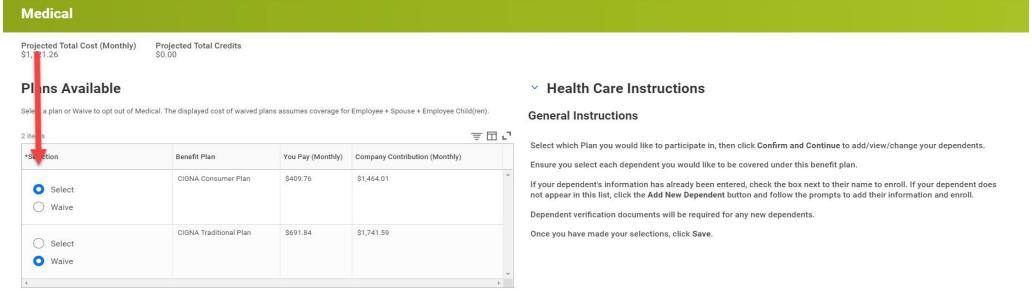

- 3) Select **'Confirm and Continue'** to confirm your election and/or add dependents.
- 4) On the following screen, under the **Select** column, click to select the **check box** next to any dependents you would like added.

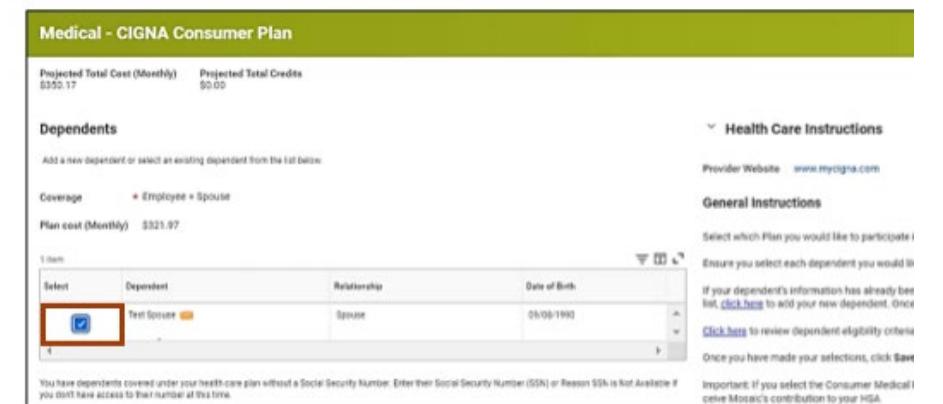

**Note:** If you are adding a new dependent, you must upload your dependent documents during your benefit event. Please view required documents on [Benefits.Mosaicco.com](https://benefits.mosaicco.com/Enroll/Eligibility#EligibleDependents)

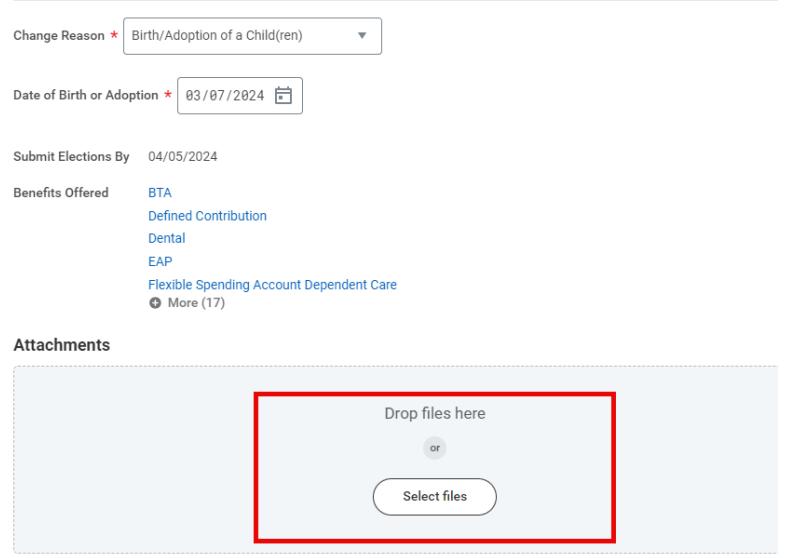

## <span id="page-8-0"></span>**[Insurance Elections](#page-8-0)**

Benefits that are part of the standard offering and are paid by the Company cannot be waived – they are grayed out since no election is needed. All Supplemental coverages such as Life and Disability benefits are employee-paid.

Electing supplemental benefits does not guarantee coverage, Evidence of Insurability may be required. If Evidence of Insurability is required, you will receive a notice in the mail from Prudential.

To Enroll in Insurances:

1) Select the insurance plan you wish to enroll in by clicking on 'Enroll'

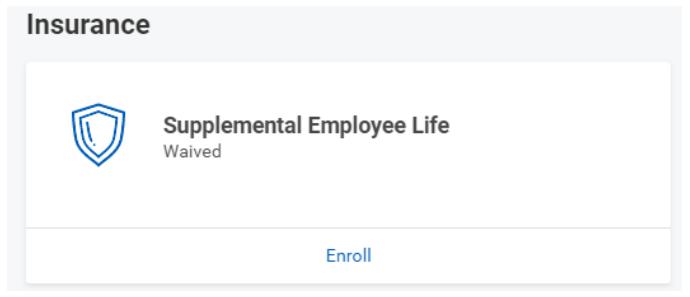

## 2) Click on the 'Select' radial button, then click 'Confirm and Continue.

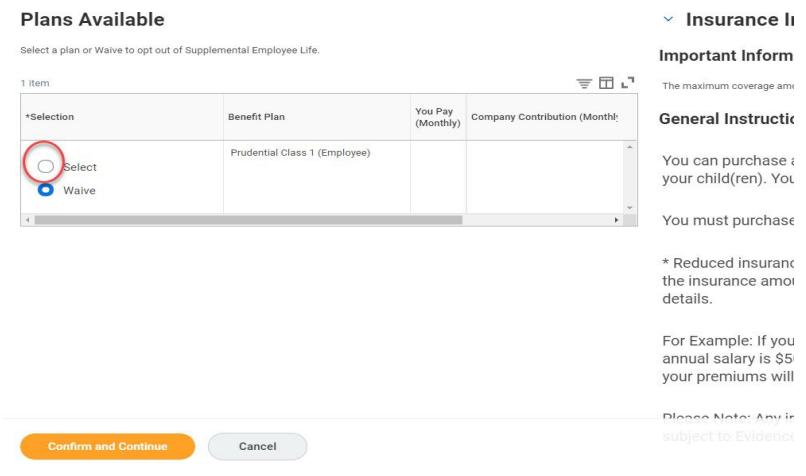

- 3) Select the coverage amount.
- 4) Designate Beneficiaries.

#### Coverage

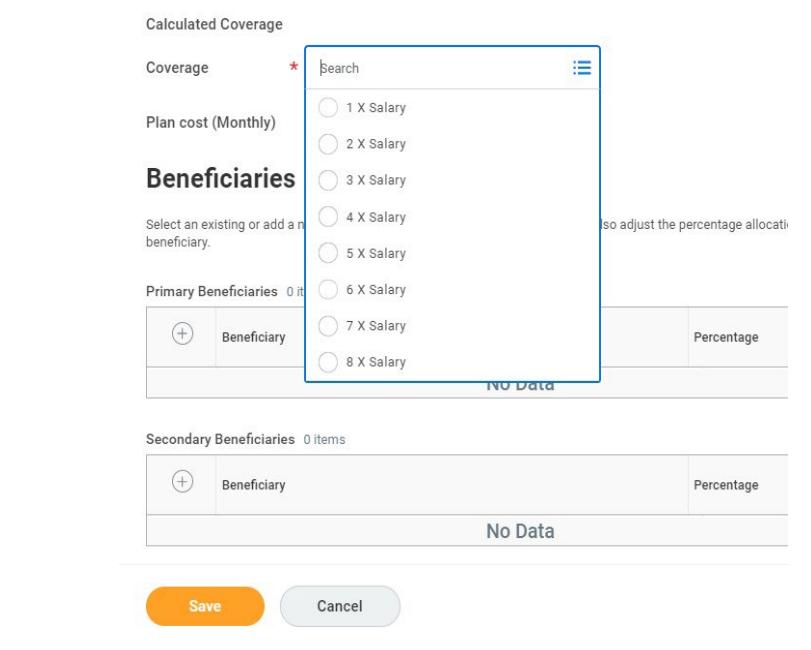

5) Click **'Save'.**

# <span id="page-10-0"></span>**[Spending Account Elections](#page-10-0)**

If you elected the Consumer Plan, you will have the option to enroll in the Health Savings Account (HSA). You can elect to contribute to your HSA as an employee and/or you can elect to receive the employer contribution (notated as "0"). If you do not elect the Employer Contribution option, Mosaic will not make any contributions towards your HSA.

- 1) Select the 'Health Savings Account' card.
- 2) Click on the 'Select' radial button.
- 3) Click Confirm and Continue to select the amount you wish to contribute.
- 4) Enter either the Per Paycheck amount or Annual Amount, then click 'Save'.

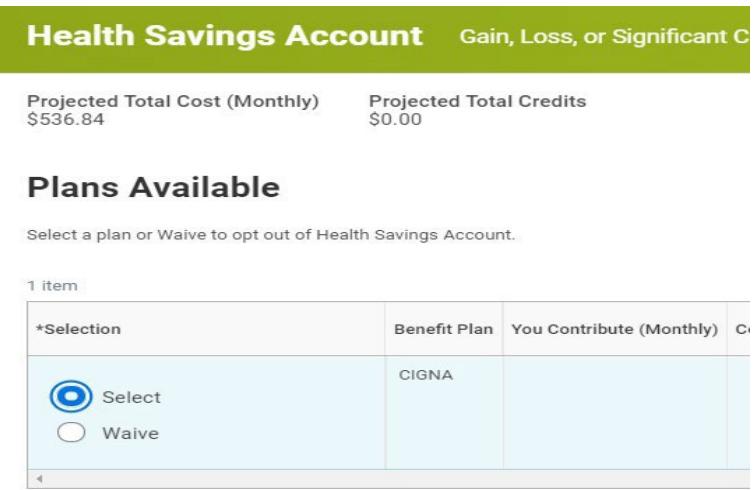

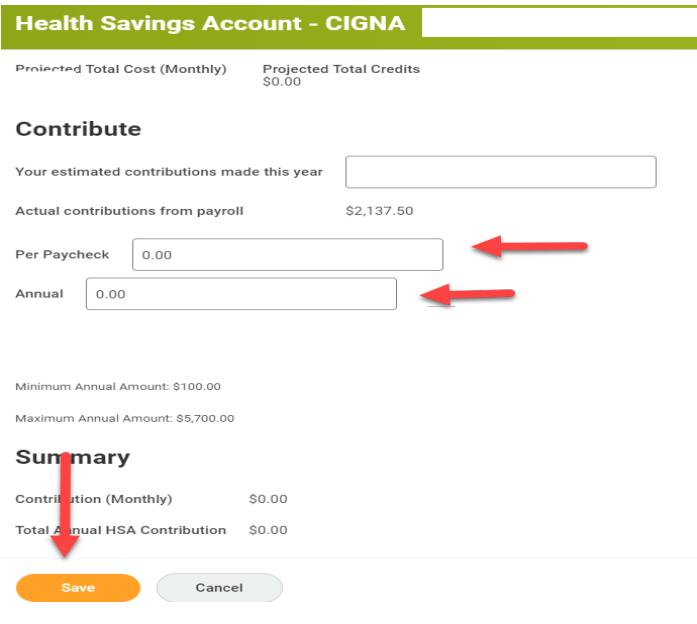

- 5) To elect the Employer Annual Contribution:
	- 1) Click **'Enroll'** on the **'Health Savings Account – Employer Contribution'** card.
	- 2) Click on the **'Select'** radial button.
	- 3) Click **'Confirm and Continue'.**

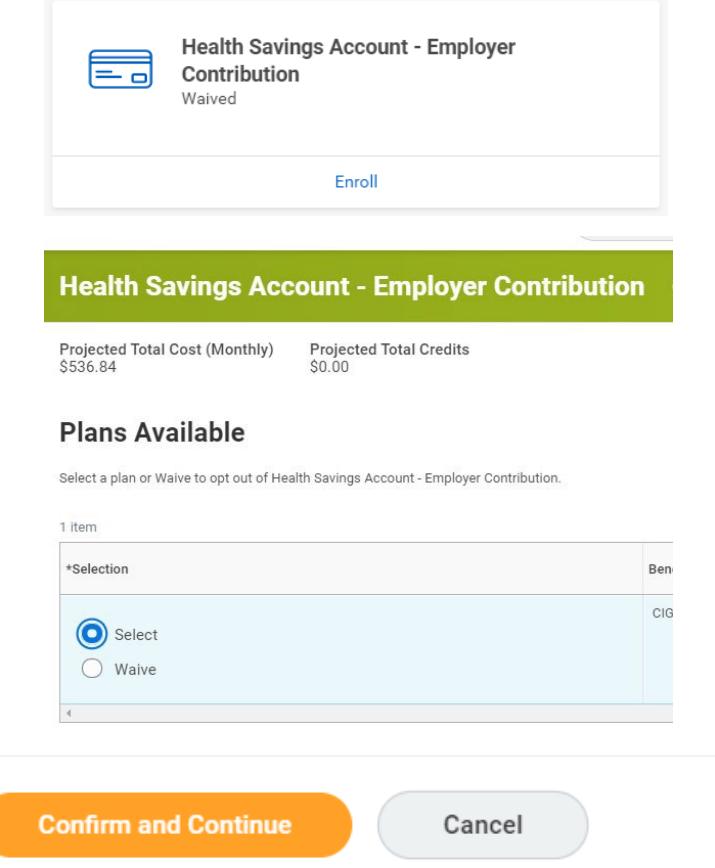

## **Spending Account Elections (Continued)**

If you elect the Traditional Plan, you may elect and enter a Health Care Flexible SpendingAccount (FSA) election. Enter the amount you wish to contribute per paycheck – this amount **cannot** be changed later (except for specific life events). If you elected the Consumer Plan, you **cannot** make a Healthcare FSA contribution. You also have the option to elect to make contributions to a Dependent Care FSA to cover dependent care expenses for dependents up to age 13.

To elect the Health Care Flexible Spending Account (FSA) or Flexible Spending Account Dependent Care:

- 1) Click **'Enroll'** on the applicable card.
- 2) Click on the **'Select'** radial button.
- 3) Click **'Confirm and Continue'.**
- **4)** Enter either the **Per Paycheck** amount or **Annual Amount**, then click **'Save'.**

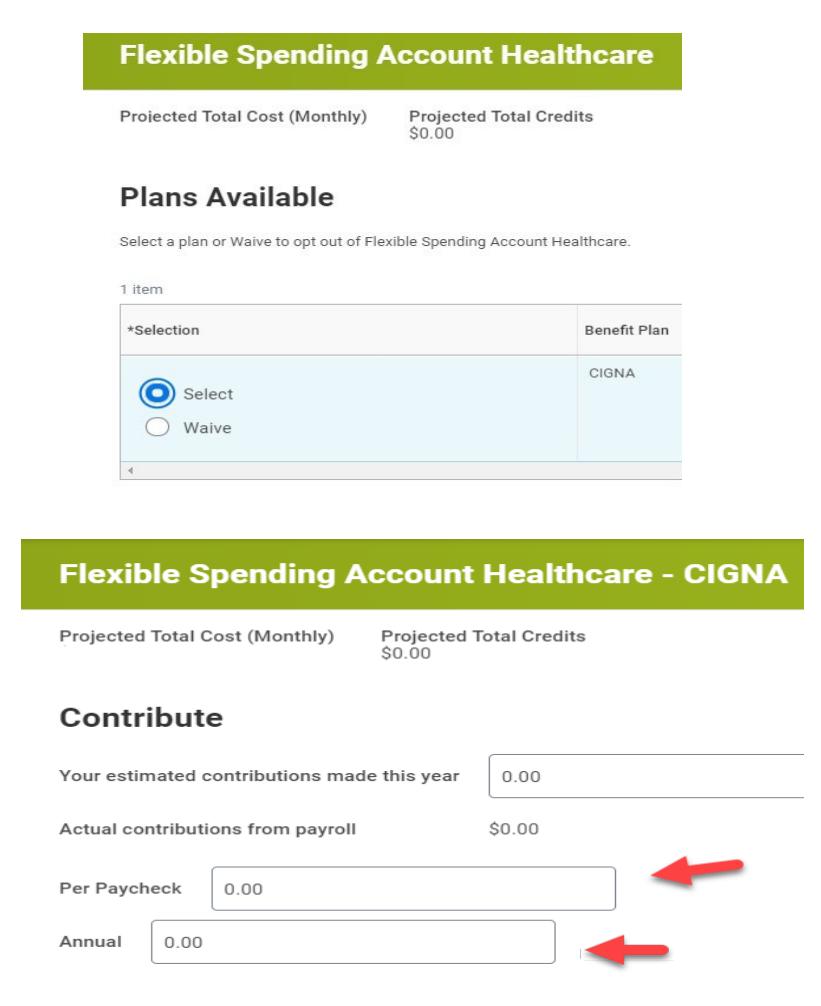

## <span id="page-13-0"></span>**[Other Benefits](#page-13-0)**

Mosaic automatically enrolls you in the following benefits at no cost to you:

- Short-term Disability
- Standard Long-term Disability
- Lyra Health Employee Assistance Program
- Business Traveler Accident

These benefits cannot be waived so no action is required.

You can elect or waive the Hyatt Legal Plan. Participation in the Hyatt Legal Plan is voluntary.

### <span id="page-13-1"></span>**[Submitting / Election Coverage Summary](#page-13-0)**

Once you have completed your selections you must 'Review and Sign' to submit your benefit enrollment.

1) At the bottom of the page, click **'Review and Sign'.**

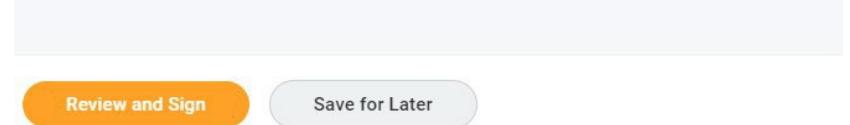

- 2) The view summary of coverage screen allows you to review the elected benefits.
- 3) To Submit your election, scroll to the bottom of the confirmation page and read the important Electronic Signature disclaimer.
- 4) Click the '**I Accept'** box and click '**Submit**' to complete your benefit enrollment.

**Electronic Signature** 

LEGAL NOTICE / PAYROLL DEDUCTION AUTHORIZATION: Please Read;

When you check the "I AGREE" check box below, you are certifying that you understand:

- 1. Your benefit elections are legal and binding transactions.
- 2. You have verified that the coverage you elected includes any eligible dependents you wish to cover for this benefit event

. You are authorizing a salary reduction for your benefit costs as shown in Workday. Furthermore, you understand that for any pre-tax benefit plans, the election cannot be revoked or changed during the year without an IRS approved qualifying event.

4. Your eligibility for Mosaic's benefit plans is governed by the applicable Plan document. In the event there is conflict between this enrollment system and the Plan, the rules of the Plan will gover

5. You are agreeing that the tobacco designation for both you and your spouse/domestic partner is true and accurate. Please note:

- . The tobacco status that you indicate for both you and your spouse/domestic partner will determine your starting medical premiums and/or any applicable tobacco payroll credits due to you.
- . You may be tested to confirm you do not use nicotine and your tobacco status will be changed if the status you indicated does not match your test results
- You can earn a tobacco cessation credit to offset your medical premium by registering and completing the tobacco cessation program through the Cigna Quit Today program. For<br>The content of the state of the state of the st

6. Life and disability insurance benefits may be pended for Evidence of Insurability (EOI) and will be subject to approval by the provider

7. If you added new dependents to your benefits, you will be asked to supply supporting documentation validating the dependents are federal tax dependents (e.g., marriage certificate, domestic partnership affidavit, birth certificate). After enrollment, you will receive a notification to submit the documentation. Failure to submit documentation within the requested time period will result in retroactive cancella

Please Note: Any claims for ineligible dependents that may have been processed with healthcare providers will be reprocessed, any and all service payments will become you or your ineligible dependent(s) responsibility

8. As a plan participant, you are entitled to a summary plan description (SPD) of your rights and obligations under the Mosaic Comprehensive Welfare Benefit Plan. To access this document,<br>please visit <u>benefits mosaicco.co</u> nefits@mosaicco.com.

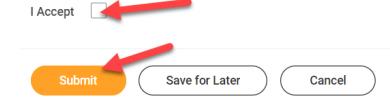

# <span id="page-14-0"></span>**[Life Changing Events](#page-14-0)**

You may make changes to your elections outside of Annual Enrollment if a qualifying life event occurred. Benefit changes must be made within **30 days** of your qualifying life event, and changes are effective as of the date of the event. Otherwise, your next opportunity to make changes will be during Annual Enrollment.

**Note:** Please ensure you have updated your dependent information before proceeding with the below steps.

- 1) Log in to Workday
- 2) On the Workday Homepage, click on the **Menu** button in the top left

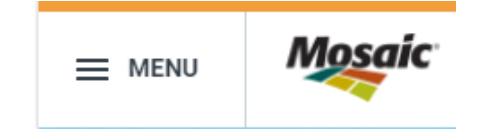

- 3) Select **Benefits**
- 4) From the Benefits Menu, click on **Benefits**

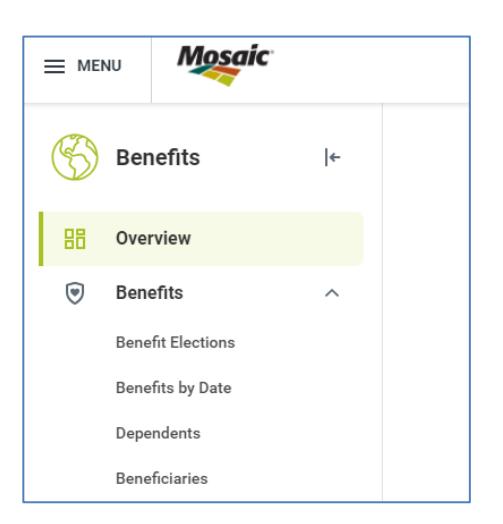

5) Select **Benefit Elections**, then **Change Benefits**.

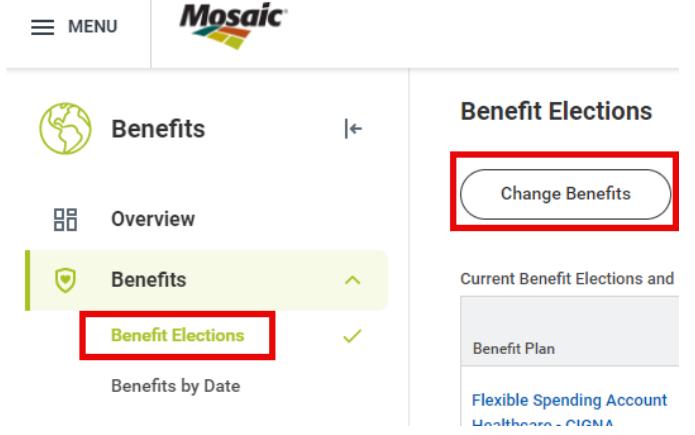

6) In the **Change Reason** select the appropriate option and add the effective date in the Date field.

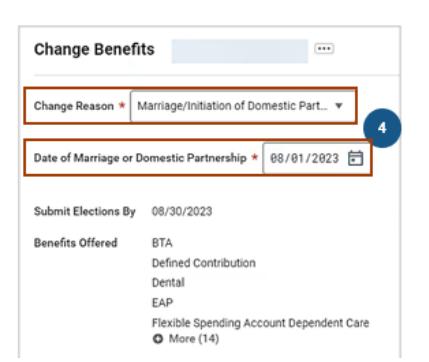

- 7) In the **Attachments** section, attached the required document(s) to submit the **Benefit Event**. Documents are required for Birth/Adoption, Marriage, Divorce, Gain of coverage elsewhere and Loss of coverage elsewhere. Also add dependent verification documents here if dependent is being added to coverage for the first time.
- 8) Click the **Submit** button.

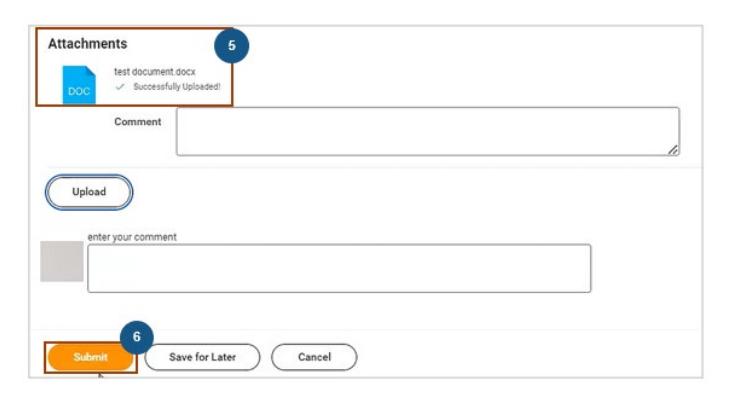

- 9) On the **You have submitted screen**, click the **Open** button.
- 10) On the **Change Benefit Elections** screen, click the **Let's Get Started** button.
- 11) Follow the remainder of the steps in the **"Enroll in Benefits"** section beginning on page 7 to finalize your benefit changes.